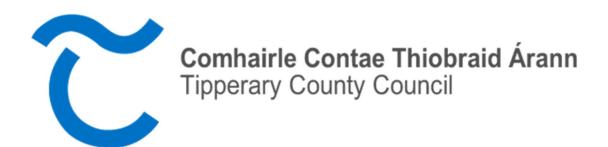

# User Guide for ePlan

#### **Contents**

| 1. | Overview           | 2 |
|----|--------------------|---|
| 2. | Using the system   | 3 |
|    | View application   |   |
|    | View scanned files |   |

#### 1. Overview

ePlan is a web standards based application providing 'Enquiry type' access to the Irish Local Authority Planning process for determining applications for Planning Permissions. It is a replication of the internal systems in use by the planning section. All information that is viewable at the office counter is now available via this online facility. The user can now search for an application, by entering specific search information, such as Name, Address or Planning reference number. The user can also select to return a list of applications that have been received, decided or a decision is due in the next 7-42 days.

Note: The ePlan application is delivered in English only.

The ePlan application is accessible from a link on each Local Authority website. Once activated users are presented with the screen below.

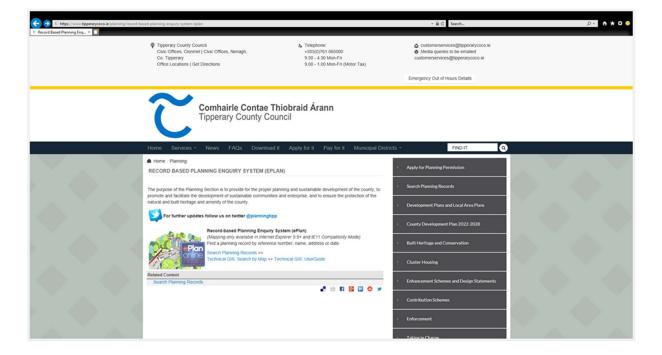

#### Fig .1

The system can be accessed through Tipperary County Councils Website <a href="https://www.tipperarycoco.ie">https://www.tipperarycoco.ie</a> and browsing to the "Planning" section found under the "Services" section of the homepage and click on Search Planning records

# 2. Using the system

The Planning search application will open up as show in figure 2 below.

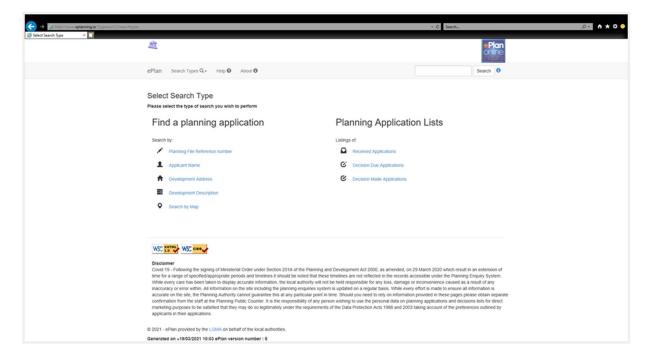

Fig. 2

# Planning Applications <u>Top Previous Next</u>

On the main screen click the Planning Applications link to open the Find a Planning Application screen.

»Planning applications

The Find a Planning Application Search screen is also available from Find a Planning Application Lists on Search Types Find a Planning Application

## Find a planning application search:

| File Search:                |                                                                             | 0   |
|-----------------------------|-----------------------------------------------------------------------------|-----|
| Name Search:                |                                                                             | 0   |
| Address Search:             |                                                                             | 0   |
| Development<br>Description: |                                                                             | 6   |
| Time Limit:                 | Display All Results                                                         | • 0 |
| Local Authority:            | ✓ Laois County Council                                                      | •   |
|                             | <ul> <li>✓ Sligo Borough Council</li> <li>✓ Meath County Council</li> </ul> |     |
|                             | Offaly County Council                                                       |     |

The Find a Planning Application Search screen enables you to search on the following fields:

**File Search** - Use File Search to search for the Planning Application Reference Number

Name Search - Use Name Search to search for the Name of the Applicant Address Search - Use Address Search to search for the Address of the proposed development

**Development Description** - Search for key words in development description

**Time Limit** - Select a time period from this Drop down menu **Local Authority** - Check the Check box to select what Local Authority sites to search.

Note: If no Search Criteria is entered and the message appears informing users to enter value's is certain fields.

Please enter value either in one of the following fields; File Number Surname Address Enter the relevant search criteria and click the the search.

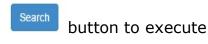

The Search Results screen display's the results matching the Search Details entered.

The Search Criteria is listed at the top of the Search Results screen <u>Search</u> Results

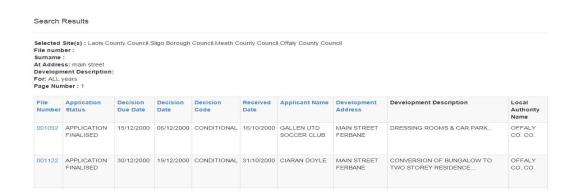

To view individual planning application information click the File Number File Number

07793 <u>View Application</u>

See Also:-

- Find a Planning Application
- Search Results
- View Application

# 3. View application

## **View Application**

Top Previous Next

To View an Application form click the relevant File Number from the Search Results Screen Search Results

The form opens displaying the following details:-

Associated Application Details Dark Blue buttons underneath

**Decision Progress Indicator** 

Main Form Area which lists further details. Light blue buttons top

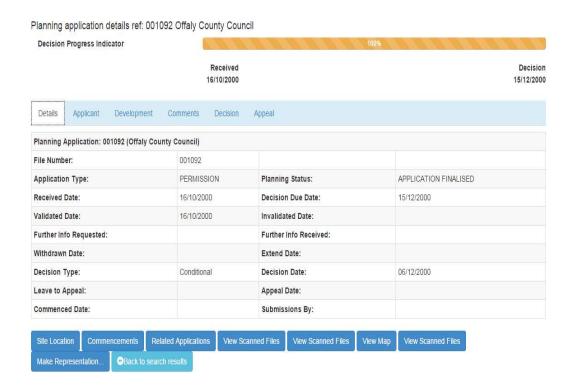

#### **Associated Application Details:-**

The Associated Application Details section displays a list of buttons. Click these buttons to display further details associated to the Application.

Note: - Buttons do not appear if they do not have any further details to display.

•

- Buttons displayed in blue have further details to display.

Submissions
- Click the Submissions button to view the Submitter Details.

| Contact Name | Recorded Date | Acknowledged Date |  |
|--------------|---------------|-------------------|--|
| Mr           | 12/04/2005    | 12/04/2005        |  |

- Click the Further Information button to view Further Information Details.

Further Information Details

| Issued Date | Managers Order No. | Received Date | Туре      | Decision Date |
|-------------|--------------------|---------------|-----------|---------------|
|             |                    | 31/03/2005    | RECEIVED  | 27/04/2005    |
| 02/02/2005  |                    |               | REQUESTED |               |

Agents
- Click the Agents button to view Agent Details.

Name: Services
Address: Street
Ardee
Co Louth

Phone:
Fax:
e-mail:

- Click the Company Information button to view Company Information Details.

## Company Details

| Company Name :    | Birr Development Co. Ltd. | Address: | Riverside  |
|-------------------|---------------------------|----------|------------|
| e-Mail Address:   | birrswimpool@eircom.net   |          | Birr       |
| Phone Number:     | 050920343                 |          | Co. Offaly |
| Fax Number:       |                           |          |            |
| Company Reg Num.: | 27073                     |          |            |

# **Directors**

Directors Name Not Available

| Land Owner | - Click the Land Owner button to view Land Owner Details |
|------------|----------------------------------------------------------|
| Name :     | Mr. Robert ·                                             |
| Address :  |                                                          |
| Phone :    |                                                          |
| Fax:       |                                                          |
| e-mail :   |                                                          |

- Click the Motions button to view Motion Details.

| Section 4 Raised Date :          | 25/03/2003 00:00:00 |
|----------------------------------|---------------------|
| Section 34(6) Publication Date : |                     |
| Motion Decision Date :           |                     |
| Code:                            |                     |

Site Location - Click the Site Location button to view Site Location Details.

| Site Location Details      |                  |                   | Si               |
|----------------------------|------------------|-------------------|------------------|
| Grid Northings:            | 276959.325445974 | Grid Eastings:    | 300947.059791808 |
| Site Area:                 | 0                | Floor Area:       |                  |
| Number of Units Developed: | 0                | Number of Floors: | 0                |
| Sewerage Type:             | NEW SEPTIC TANK  | Water Type:       | PRIVATE          |
| National Grid Reference:   |                  | Road Number:      | 318              |
| OS Map Ref. Number:        | 23.4             | Control Officer   | None             |
| Advertisement Size:        | 0                | ESB Cable Length: | 0                |
| Development LEA:           |                  | GEO Code:         | 0                |
| Functional Area:           |                  | Num Houses/Units: | 1                |

- Click the Environmental Impact button to view details of the Environmental Impact Study.

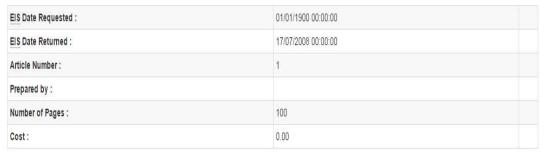

- Click the Commencements button to view Commencements Notices.

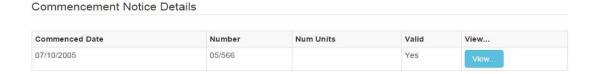

Note: Click the button on Commencements Notices to open the View Commencement screen View Commencement

- Click the Hide This Section button to close the activated Associated Application Details form.

- Click the Back to Search Results button to return to the Search Results screen.

*Note:* This screen provides the ability to send eMails regarding the active Application.

#### **Decision Progress Indicator**

The Decision Progress Indicator indicates the status of the Decision. Decision can be anything from 0% - 100% complete. F.I listed on a Decision Progress Indicator indicates periods were the Local Authority required or requires Further Information.

#### Example 1.

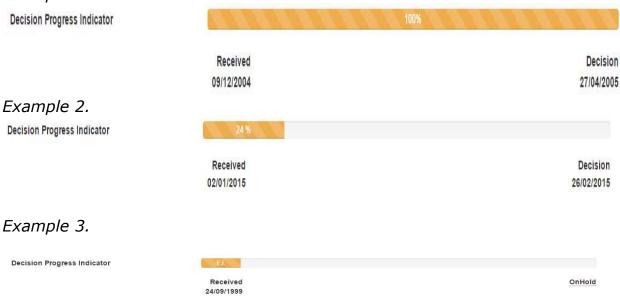

#### 4. View scanned files

# **View Scanned files**

- Click to open a link to view documents related to the planning application.
  - A planning application is made up of many individual documents
  - Some documents are made up of multiple files

See below an example of an application with multiple documents and some documents containing more than one file. Acknowledgment/validation letter has one file, the site layout has three files.

To view each document you must click view or Jpeg on that document.

If document has only one file the next button will be grey and clicking on it won't do anything

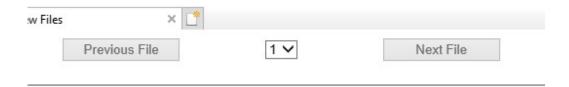

If document has multiple files the Next file button with black until you've clicked through to the final file in that document then it will be grey again.

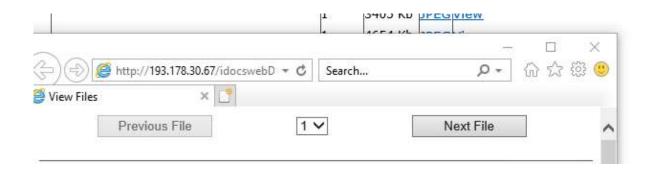

|                                            | 7.0                                     |            |             |             |      |
|--------------------------------------------|-----------------------------------------|------------|-------------|-------------|------|
| Туре                                       | Comment                                 | #<br>Files | Size        | JPEG        | View |
| Acknowledgement / Validation Letter        |                                         | 1          | 101 Kb      | JPEG        | View |
| Application - Cover Letter                 |                                         | 1          | 933 Kb      | <b>JPEG</b> | View |
| Application Form - Part A                  |                                         | 1          | 3673 Kb     | <b>JPEG</b> | View |
| Application Form - Part B                  |                                         | 1          | 3405 Kb     | <b>JPEG</b> | View |
| Appropriate Assessment Screening<br>Report |                                         | 1          | 4654 Kb     | JPEG        | View |
| Drawings-General                           | Weighbridge                             | 2          | 1899 Kb     | <b>JPEG</b> | View |
| Drawings-General                           | Raised percolation area                 | 1          | 650 Kb      | <b>JPEG</b> | View |
| and owner consent                          |                                         | 1          | 151 Kb      | <b>JPEG</b> | View |
| Newspaper Notice                           |                                         | 1          | 945 Kb      | <b>JPEG</b> | View |
| Other Assessments                          | Civil Engineering Report                | 1          | 5261 Kb     | <b>JPEG</b> | View |
| Plans, Sections, Elevations                | Office Accommodation Building           | 1          | 1327 Kb     | JPEG        | View |
| Plans, Sections, Elevations                |                                         | 2          | 17145<br>Kb | JPEG        | View |
| Report Request Letter to External Body     |                                         | 1          | 104 Kb      | JPEG        | View |
| Site layout plan                           | including Site Survey and Drainage Plan | 3          | 21344<br>Kb | JPEG        | View |

- Click to open a link to view a map of the active Application via the gPlan application.

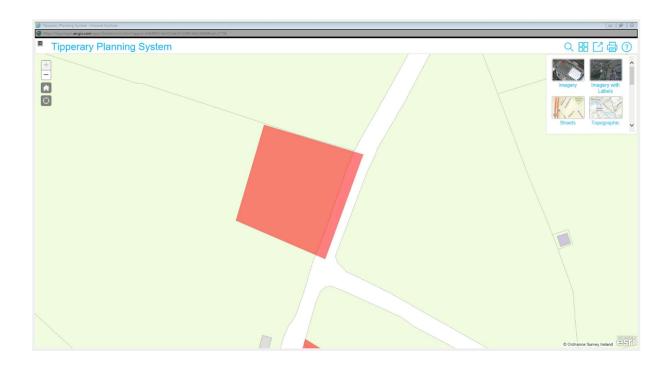

#### **Main Form Area**

The Main Form Area of the View Application screen displays details on the following fields:-

**Planning Applications -** Displays any existing further details of the Planning Application.

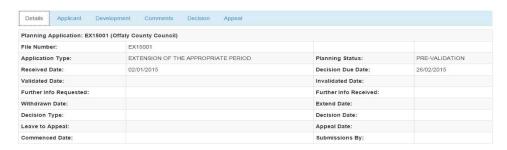

**Applicant Details -** Displays any existing Applicant Details for the active Application.

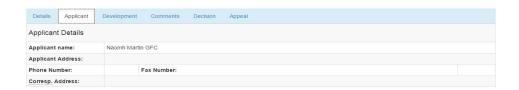

**Proposed Development -** Displays any existing details on the Proposed Development.

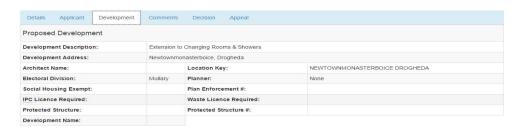

**Comments -** Displays details of any existing Comments for the active Application.

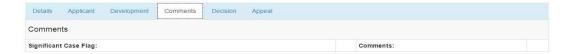

**Application Fee -** Displays details of any existing Application Fees for the active Application.

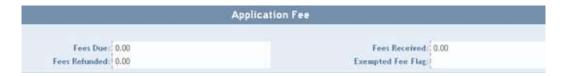

**Decision -** Displays any existing Decision details for the active Application.

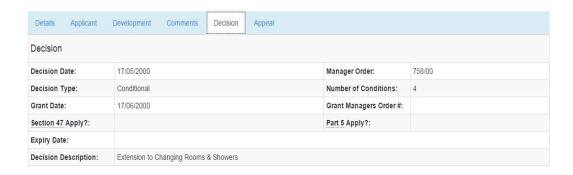

**Appeals Details -** Displays any existing Appeal details for the active Application.

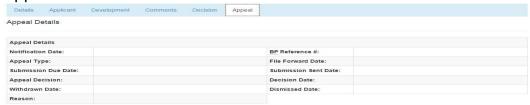

#### See Also:-

For further content on eplan help click

http://www.eplanning.ie/TipperaryCC/Help/eplan281107.html?view\_application.htm